## **SUNY Oneonta Math Skills Assessment Instructions**

1. By following the link provided in your email, you will be brought to the main login screen for Mobius. Select "Use your school account" to log in.

2. When prompted on the login screen, enter your Oneonta username and password. If you already logged in in a different tab of your browser, you might not be prompted to log in again.

3. If you instead land on a screen displaying the courses you are enrolled in, click the button for "SUNY Oneonta Math Skills Assessment."

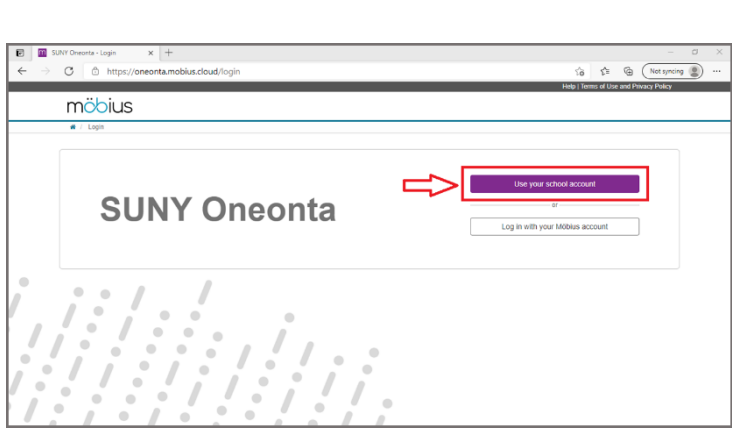

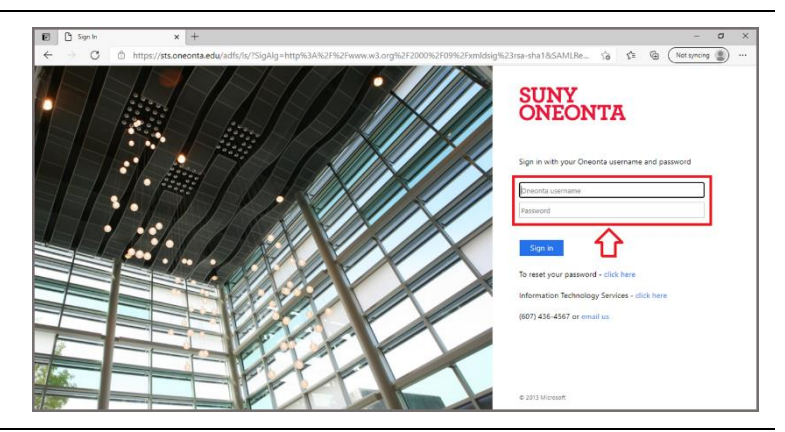

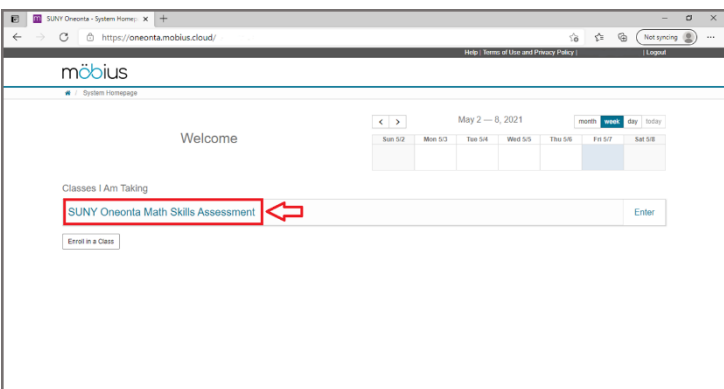

4. Once at the SUNY Oneonta Math Skills Assessment page, look for the "SUNY Oneonta Math Skills Assessment" start button at the bottom. Clicking on it will open the assessment.

You will have up to three attempts to take this assessment. The "Attempts" box at the bottom will keep track of how many attempts out of those three you have made.

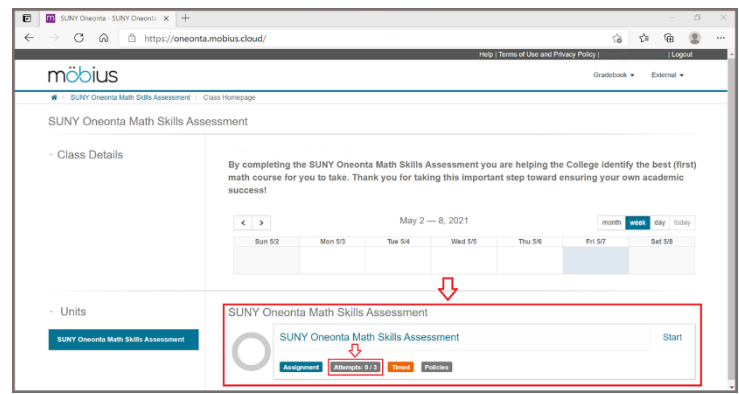

 $\bullet$  *kools* 

**E E** sum on

möbius

Devision Delisies

C & A ttps://oneonta.mobius.clou

₩ / SUNY Oneonta Math Skills Assessment / SUNY Oneonta<br>SUNY Oneonta Math Skills Assessment

- 5. Before the assessment starts, you will see a "Policies" page which describes the assessment settings.
	- There is a 60 minute time limit.

You are allowed to backtrack to previous questions so you can resubmit or change responses if you would like.

The "Maximum Attempts" area reiterates the "Attempts" information from the previous page.

Date restrictions should be included in your email, but they will also be listed on this Policies page as appropriate.

When ready, click the "Start" button in the bottom right corner.

6. Question are displayed one at a time. The question number will be displayed along the left side of the screen. Question text will appear in the middle area of the screen. In the top right, note the "Remaining Time" countdown.

Along the bottom of the screen is a row of buttons. On the right end is the "Next button." Use this to progress through the questions as you select your answers. Next to that is the "Question Menu." Expand and use this to rapidly navigate between questions. "Quit & Save" will allow you to leave the exam, but be aware that the timer continues to run down even if you are not actively logged in.

## **Once all questions have been answered, remember to click "Submit Assignment."**

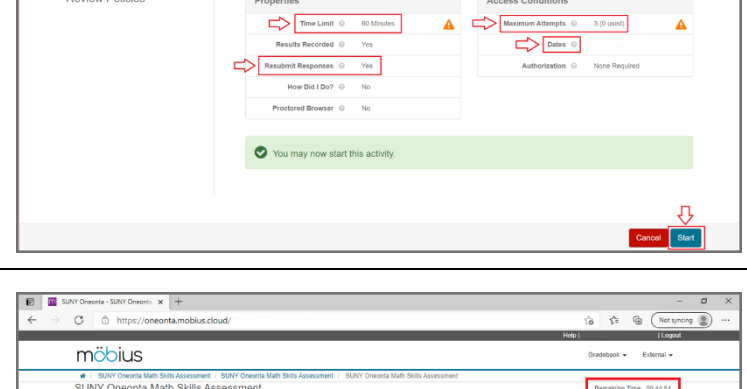

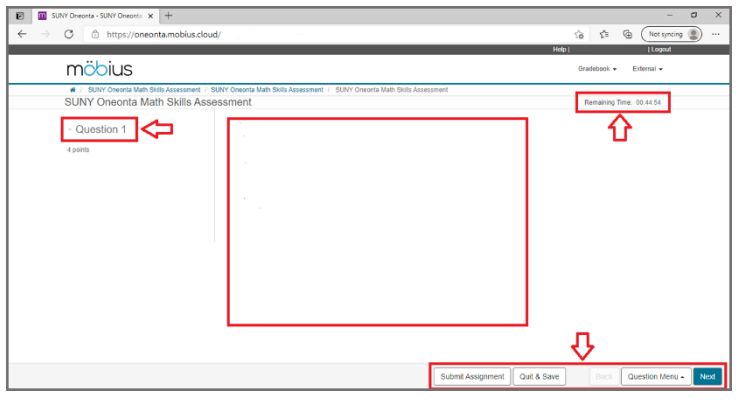

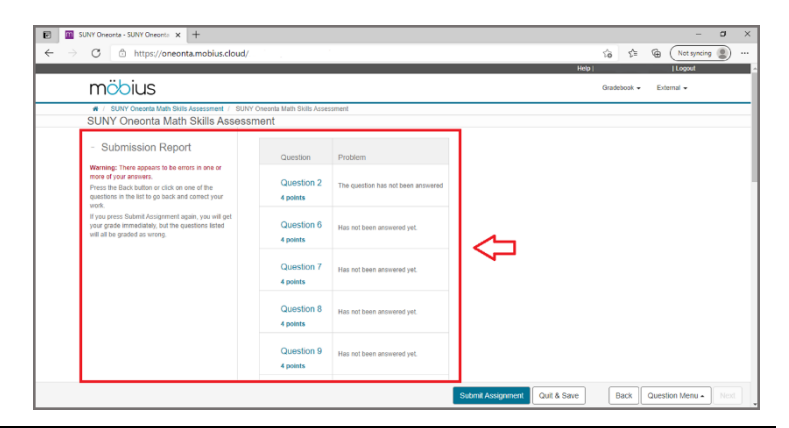

7. If you left questions unanswered, you will see a "Submission Report" that details blank questions after pressing "Submit Assignment"

8. When the assessment has been successfully submitted, a completion message will be displayed on the screen. The grade received for the assessment will be written towards the top of the screen. Click the "Quit & Save" button in the bottom right to finish the

assessment process.

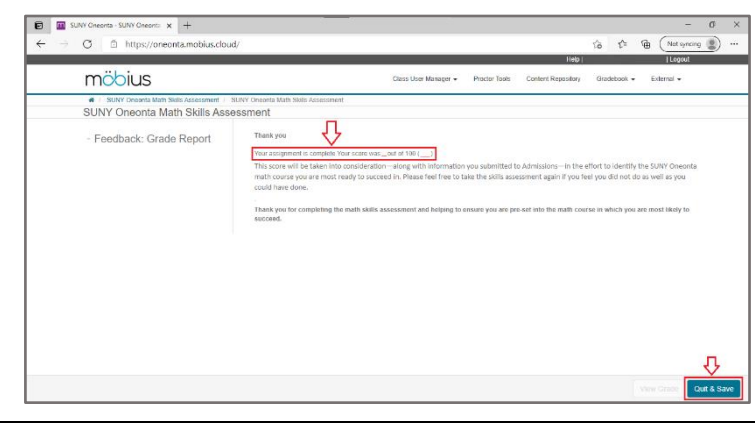

9. After the assessment has been submitted and any time you return to Mobius, you should be brought to the main class screen. You should now see a box at the bottom of the screen with your grade displayed. If you have completed multiple attempts, the grade displayed will be the highest grade you have earned. The "Attempts" box should be updated to show how many attempts

you have made out of the allowed three.

If you decide to try the assessment again, simply click on the "SUNY Oneonta Math Skills Assessment" button to start a new attempt.

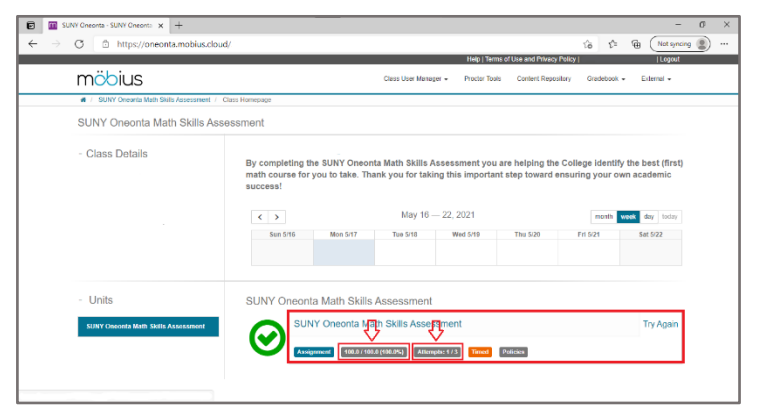